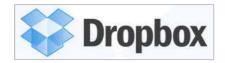

1. Open your browser (Google Chrome, Internet Explorer, Mozilla Firefox, etc.). Go to the address bar, type in <u>www.dropbox.com</u> and press enter.

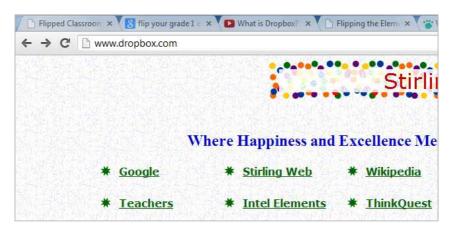

2. Dropbox will open in your browser.

|                                          |                          | 🧕 Sign in 🔻 |
|------------------------------------------|--------------------------|-------------|
|                                          |                          |             |
| Dr                                       | opbox                    |             |
|                                          | -                        |             |
|                                          | First name Last          | name        |
|                                          | Email                    |             |
|                                          | Password                 |             |
| Free for Windows, Mac, Linux, and Mobile | I agree to Dropbox Terms |             |
| Download Dropbox                         | Sign up                  |             |

3. To create a new account, fill in your personal information on the right-hand side of the page, starting with the [First name] textbox.

**Note:** Dropbox accounts are linked to an email address so use one of your existing email addresses – the email address you use becomes your Dropbox username. [Password] refers to a unique password that YOU create - this becomes your Dropbox password and is linked to the email address you have entered. **REMEMBER TO WRITE DOWN YOUR EMAIL AND PASSWORD COMBINATION AND KEEP IT IN A SAFE PLACE!** 

| DI                                       | ropbox                   |                     |
|------------------------------------------|--------------------------|---------------------|
|                                          | Mary Lou                 | Berndt              |
|                                          | marylou.berndt@gmail.com |                     |
|                                          |                          |                     |
| Free for Windows, Mac, Linux, and Mobile | I agree to Dropbo        | So-so (<br>ox Terms |
| Download Dropbox                         |                          | Sign up             |

- 4. Once you have entered your user information, click on the checkbox to agree to the Dropbox terms, and click on the [Sign up] button.
- 5. Dropbox will automatically start downloading.

| <b>\$</b> | Dropbox     |                                                                                                    | Mary Lou Berr                         |
|-----------|-------------|----------------------------------------------------------------------------------------------------|---------------------------------------|
|           | Your [      | Discrete Section 2010 Composed of the download should automatical<br>desn't, restart the download. |                                       |
|           | Dropbox.exe | User Account Control  Do you want to allow changes to this computer?  Yes No                       | Velcome to<br>Dropbox Setup<br>Instal |
|           |             |                                                                                                    |                                       |

6. Once Dropbox has downloaded completely, run the application by clicking on *Dropbox.exe*. A pop up window will appear as shown below. Click on the [Run] button.

| Dropbox |                                                                                                    |                             |
|---------|----------------------------------------------------------------------------------------------------|-----------------------------|
|         | Open File - Security Warning  Do you want to run this file?  Name:ndt.mflaptop10\Downloads\Dropbox 2.0.22.exe Publisher: Dropbox  Type: Application From: C:\Users\mberndt.mflaptop10\Downloads\Drop  Run Cancel | thin seconds.               |
|         | While files from the Internet can be useful, this file type can potentially harm your computer. Only run software from publishers you trust. What's the risk?                                                    | Welcome to<br>Dropbox Setup |

7. A second pop up window will appear, as shown below. Click on the [Yes] button.

| 💝 Dropbox    |                                                                                                    |                    |
|--------------|----------------------------------------------------------------------------------------------------|--------------------|
|              | User Account Control<br>Do you want to allow the following program to make changes to this computer?                      | x                  |
|              | Program name: Dropbox 2.0.22 Installer<br>Verified publisher: <b>Dropbox</b><br>File origin: Downloaded from the Internet | n seconds.         |
|              | Show details                                                                                                    |                    |
|              | Change when these notifications appear                                                                                    | Setup              |
| Drophoveve - | Changes to this computer?                                                                                                 | Welcome<br>Dropbox |

8. Dropbox setup will begin. Click on the [Install] button.

| 💮 Dropbox Setup |                                                                                                |
|-----------------|------------------------------------------------------------------------------------------------|
|                 | Welcome to Dropbox Setup                                                                       |
|                 | This wizard will install Dropbox on your computer,<br>Click Install to start the installation. |
| Drop            |                                                                                                |
|                 | Install Cancel                                                                                 |

## 9. Dropbox will install.

| Installing            |                        |        |       | $\sim$ |
|-----------------------|------------------------|--------|-------|--------|
| Please wait while Dro | obox is being installe | d.     |       |        |
|                       |                        |        |       |        |
|                       |                        |        |       |        |
|                       |                        |        |       |        |
|                       |                        |        |       |        |
|                       |                        |        |       |        |
|                       |                        |        |       |        |
| 0.22                  |                        |        |       |        |
|                       |                        | < Back | Close | Cancel |

10. Once installation is complete, a pop up window will appear, as shown below. Click on [I already have a Dropbox account]. Then, click the [Next] button.

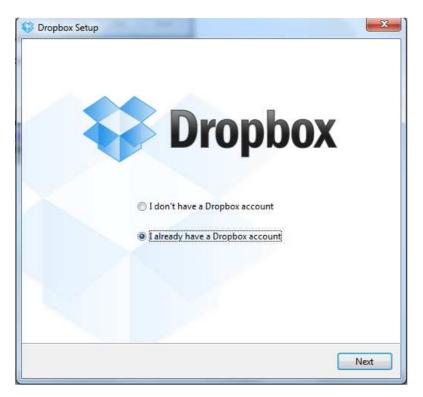

11. Login to Dropbox using your Dropbox username (email address) and password you created earlier. Click the [Next] button.

| 😯 Dropbox Setup                        |                          |
|----------------------------------------|--------------------------|
| Lo                                     | g in to Dropbox          |
| Email:                                 | marylou.berndt@gmail.com |
| Password:                              | •••••                    |
|                                        | Forgot password?         |
| Computer name:<br>(e.g. Drew's Laptop) | MaryLouNB                |
|                                        |                          |
|                                        |                          |
|                                        |                          |
|                                        | Previous Next            |

12. After a few moments, a pop up box appears. Click on the top option [2GB] and click on the [Next] button.

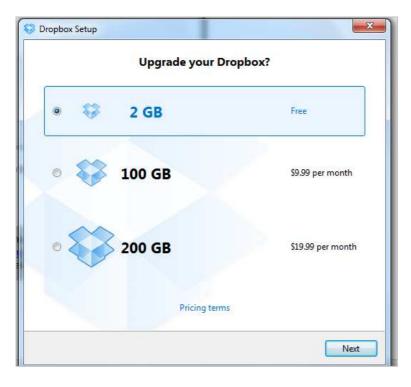

13. Click on the [Typical] option and click on the [Install] button.

| 0 | Dropb | ox Setup | -                                                                        | ×       |
|---|-------|----------|--------------------------------------------------------------------------|---------|
|   |       |          | Choose setup type                                                        |         |
|   | 0     | ¥        | <b>Typical</b> (recommended)<br>Set up Dropbox with normal settings.     |         |
|   | 0     |          | Advanced<br>Choose your Dropbox's location and which folders will be syn | nced.   |
|   |       |          |                                                                          |         |
|   |       |          | Previous                                                                 | Install |

- 14. The Dropbox Welcome Tour opens. DO NOT skip this tour there is valuable information about using Dropbox AND you receive extra Dropbox storage space if you complete the tour! Go through the tour by clicking on the [Next] button. There are 5 screens in the tour.
- 15. Once the tour is finished, click on the [Finish] button.

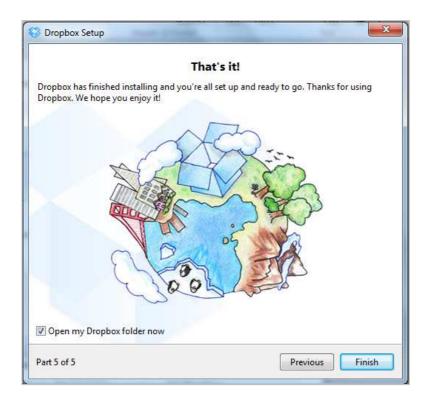

16. Your Dropbox folder on your computer automatically opens and you can view the contents. It looks like a regular folder on your computer. You can add and remove files and folders just as you would normally do in any other folder on your computer.